## **Link your Roku to your Account**

1. Make sure you are logged into your Roku account. From the main My Account page, click the **Link a device** button.

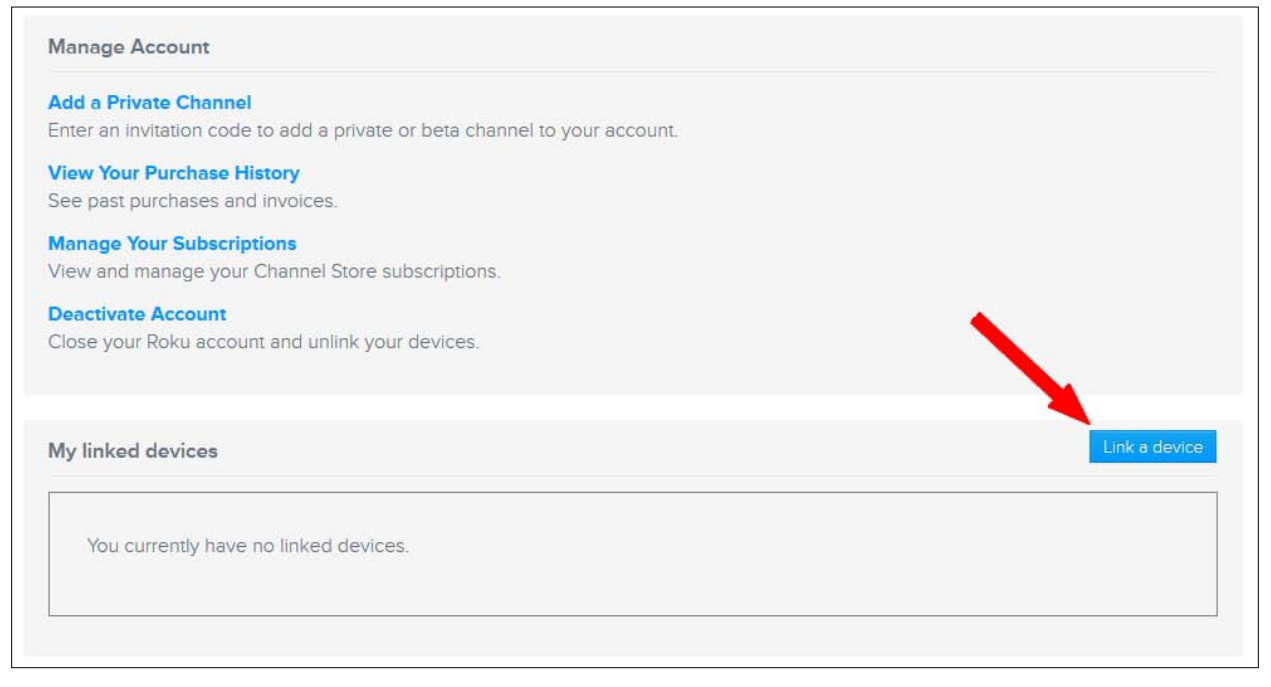

2. Connect your Roku to your TV and turn the Roku on. The Roku will need to be connected to the internet. It will walk you through on the TV screen how you want to connect it to the Internet. Enter you wireless code to use your wireless connection. If you have an Ethernet port on your Roku, you can also use an Ethernet cable to your router for connection to the Internet.

After your Roku is connected to the Internet, it may ask you to update it. Go ahead and update it. It will reboot after the update is complete. After it reboots, it will give you a code on the screen like the one in the image below.

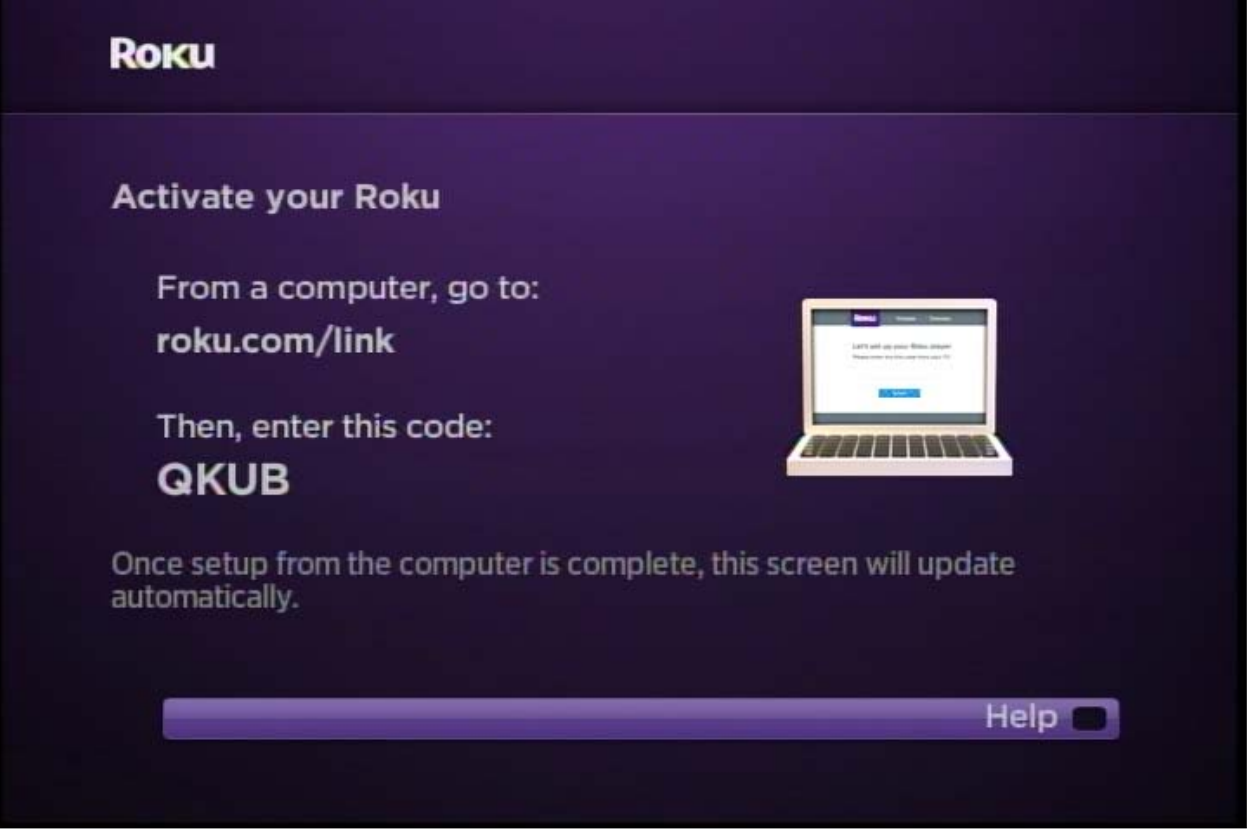

3. Enter this code on the web page from Step 1 and click the **Submit** button.

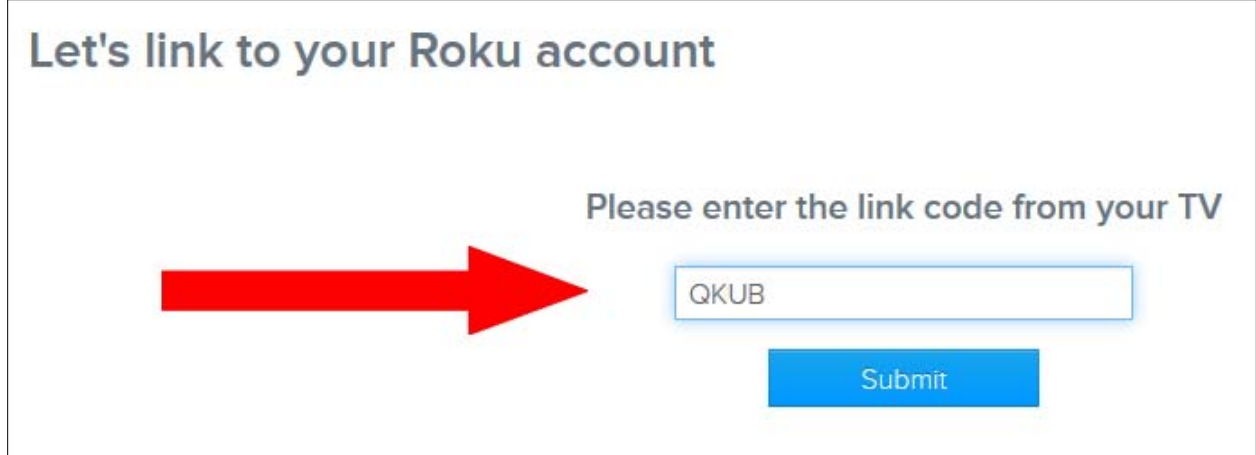

4. You will be asked to enter payment information. Click the **Skip** link at the bottom right so you do not have to enter any payment information.

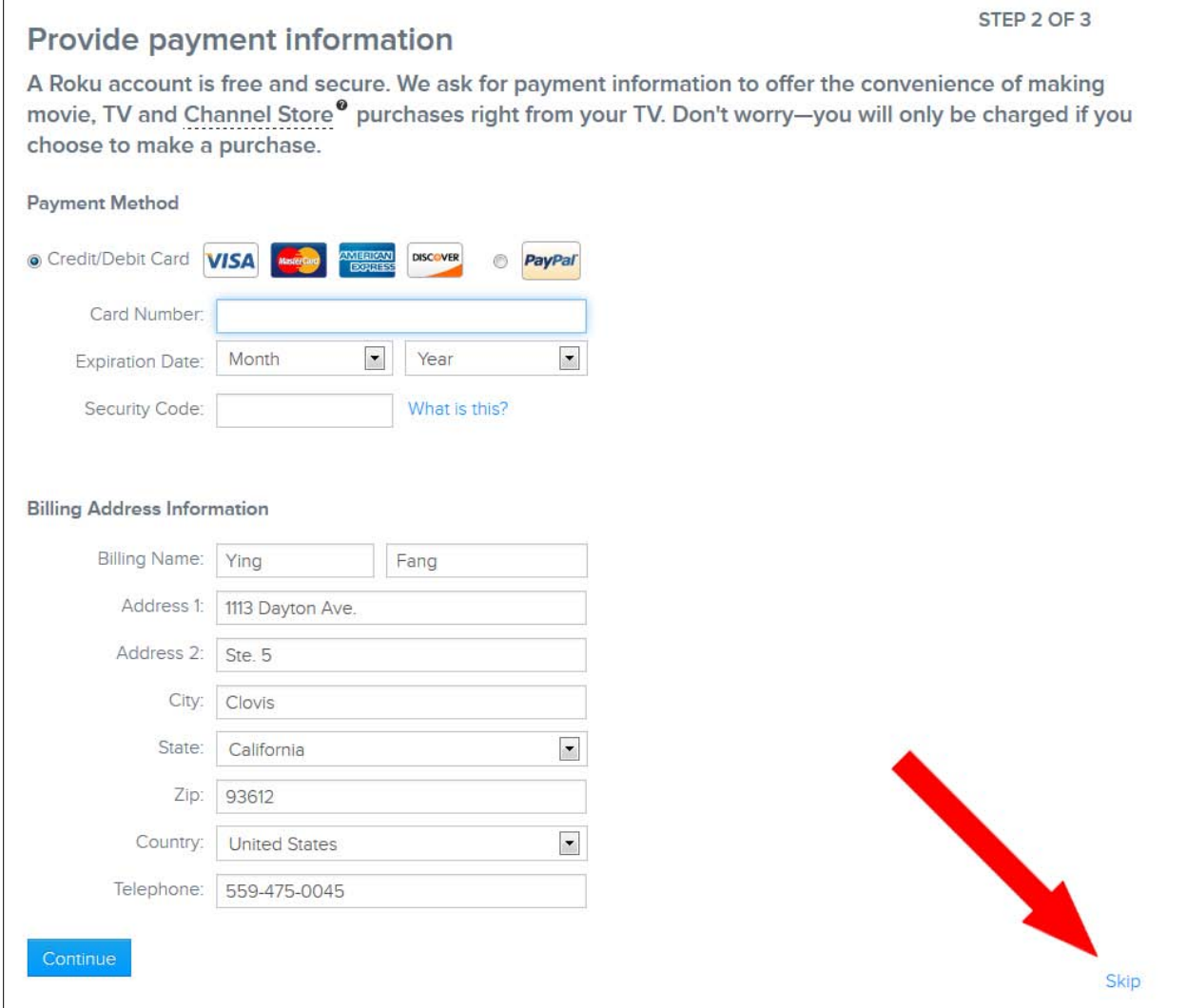

5. Now you need to select channels to add to your Roku. You must select at least 1 channel. It is recommended to just add Netflix and uncheck everything else to speed up the process of linking your Roku. Click the **Continue** button to complete the linking process.

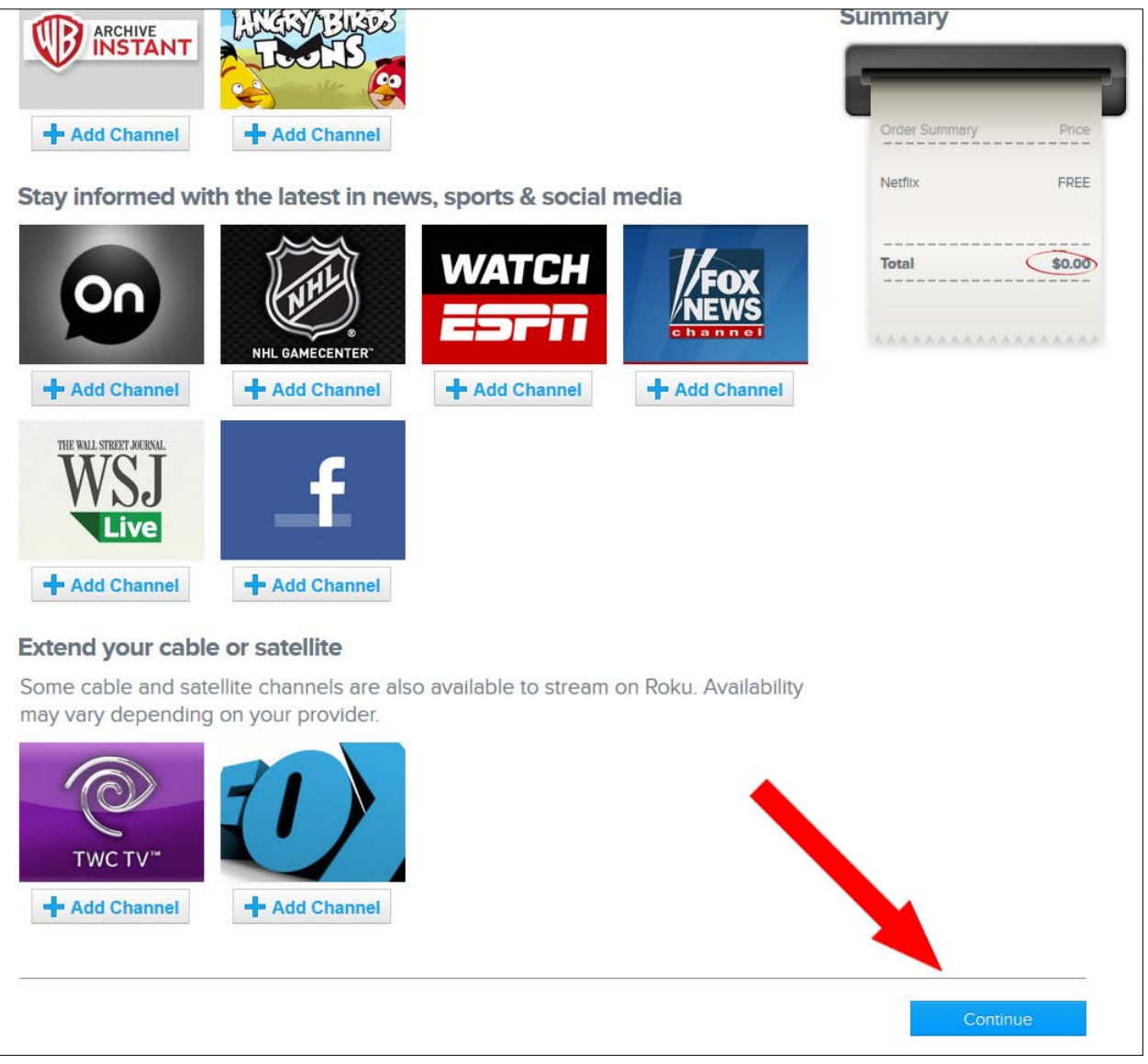

6. You are now done linking your Roku to your account. Click the **My Account** link from the top.

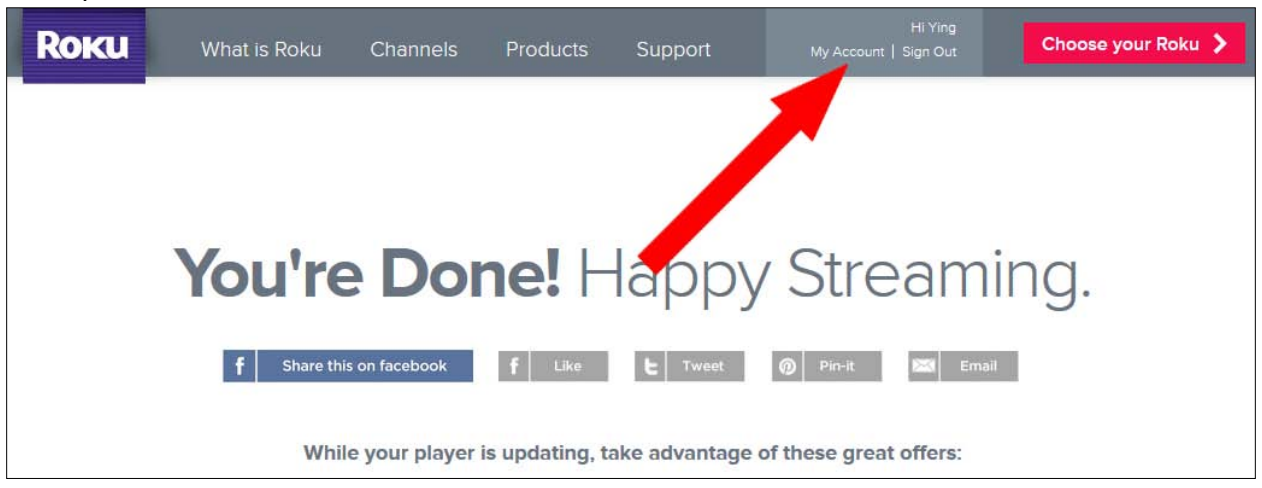

7. You should see your Roku's serial number show up as one of your devices under the **My linked devices** section.

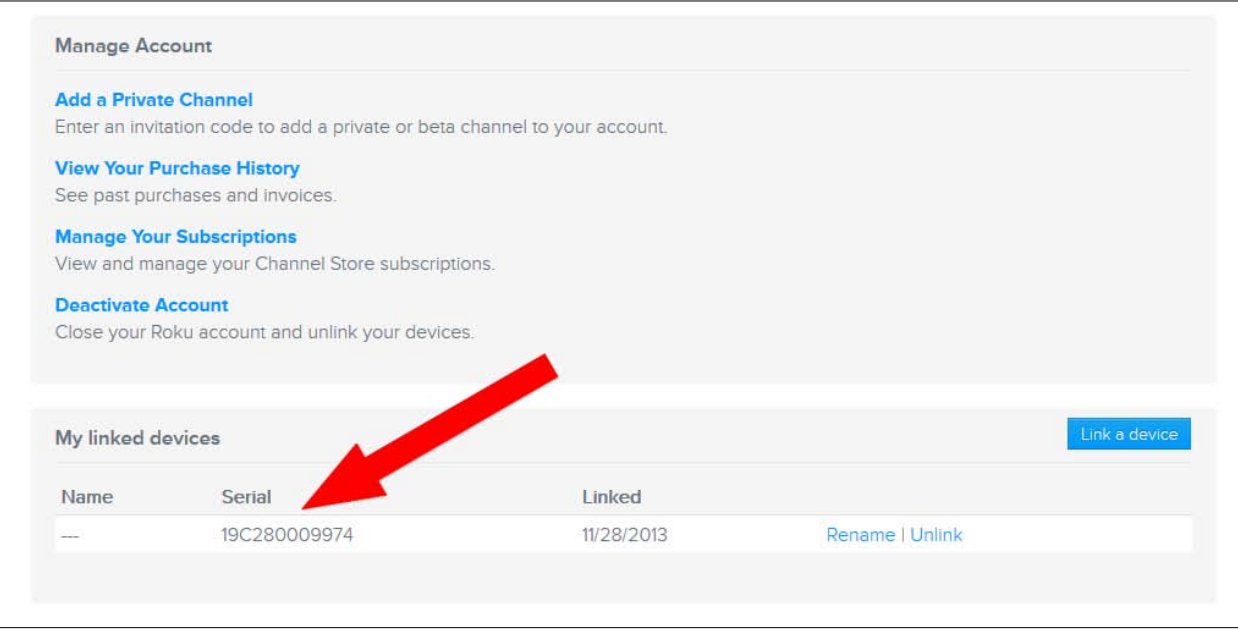